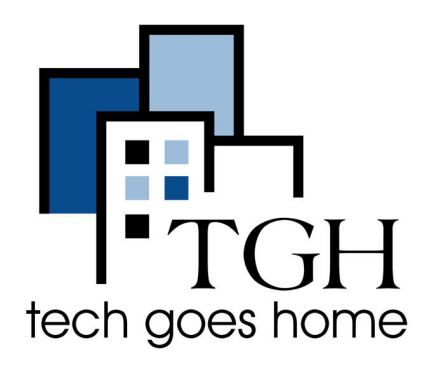

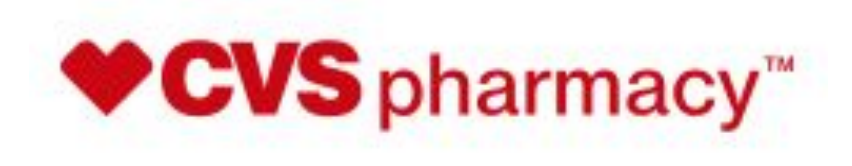

[www.cvs.com](http://www.cvs.com)

# 如何从 **CVS** 订购处方

以下是在 **cvs.com** 网站下订单的说明。 **CVS** 将在您递交订单后的 **1 - 2** 天内或在同 一天交付。 **CVS** 的网站允许您订购或补充您的医疗保健提供者开出的药物。

#### 指示

- 每当医疗保健提供者为您开药时,他们都会询问您想使用哪个药房来取药或送药。
- 在您的医疗保健提供者向 CVS 下订单后, 您可以访问 CVS 网站, 然后请求将药物递 送给您。

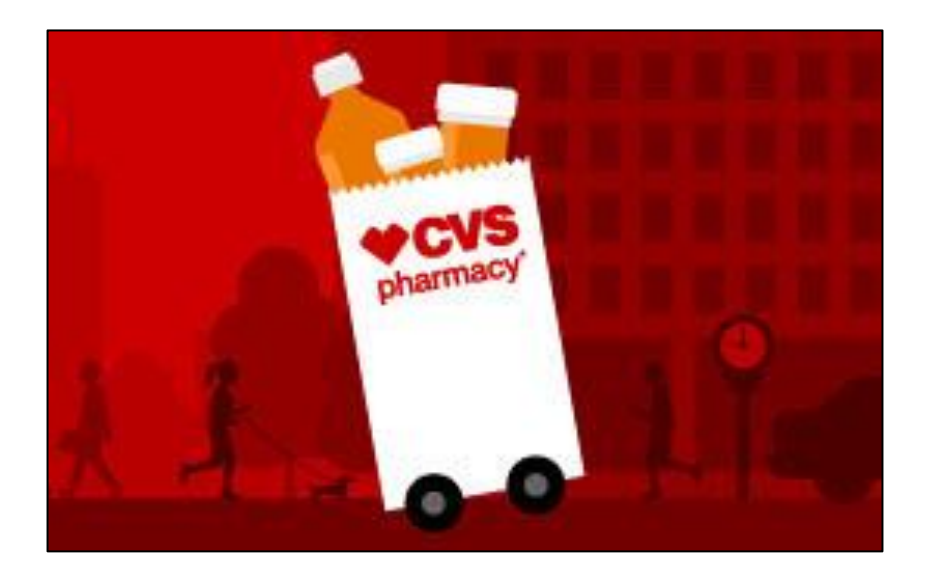

要获得您的处方,请按照以下步骤操作:

1. 打开您的 Internet 浏览器(即 Chrome、Internet Explorer、Safari 等)并浏览到 CVS 的网站:[www.cvs.com](http://www.cvs.com)

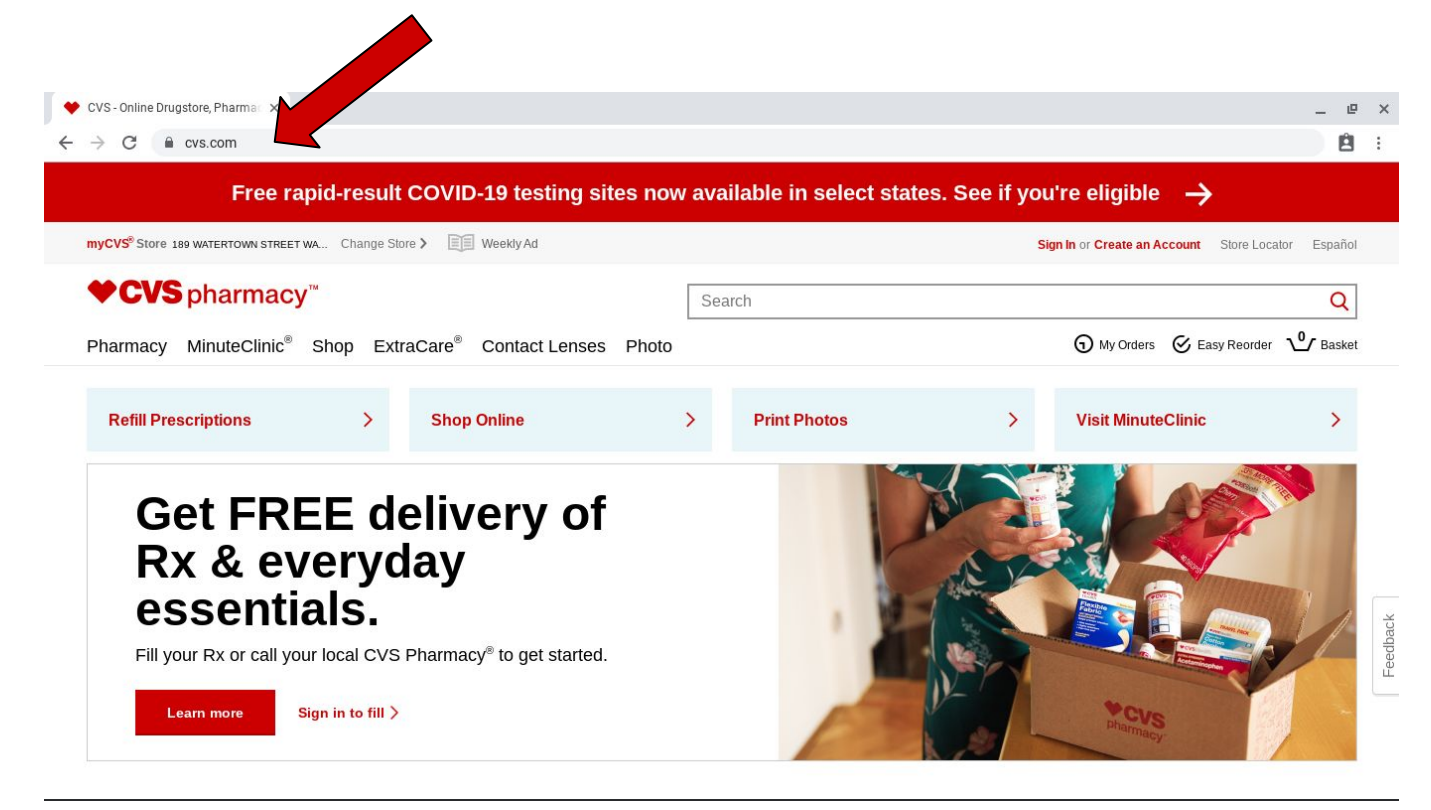

2. 登录您的 CVS 帐户或通过单击网站右上角的登录或创建帐户来创建一个。 请参见下 面的箭头。

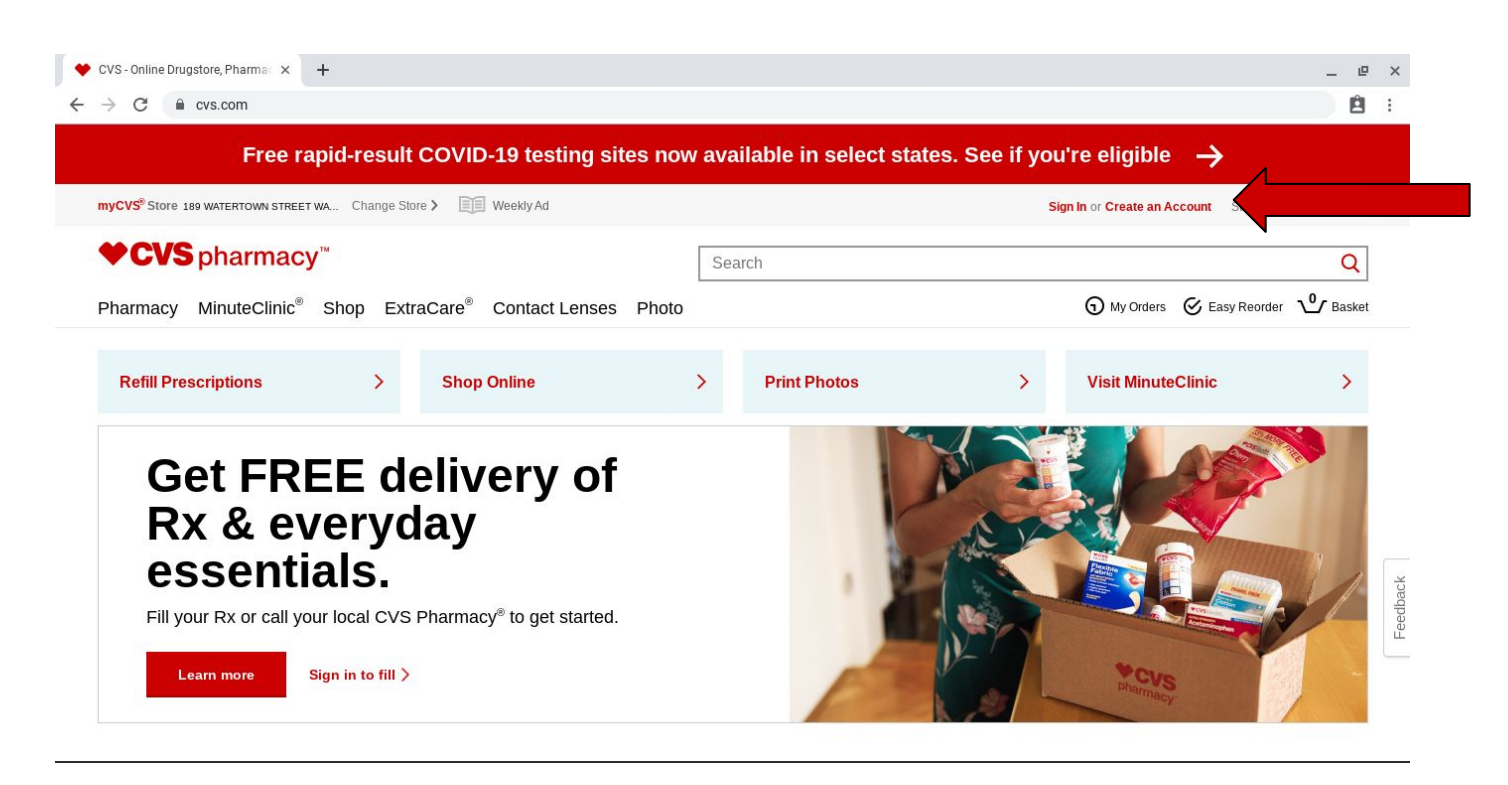

3. 在所有方框中填写正确的信息。

4. 如果您不想收到此类信息,请取消选中"请通过电子邮件向我发送有关特殊 CVS Pharmacy ®优惠、新产品、健康信息等"的框。

 5. 如果您在自己的电脑或手机上并想保存您的信息以便下次使用, 请选中"记住我"旁边的 框。 如果您在公共或共享计算机上,请不要选中此框。

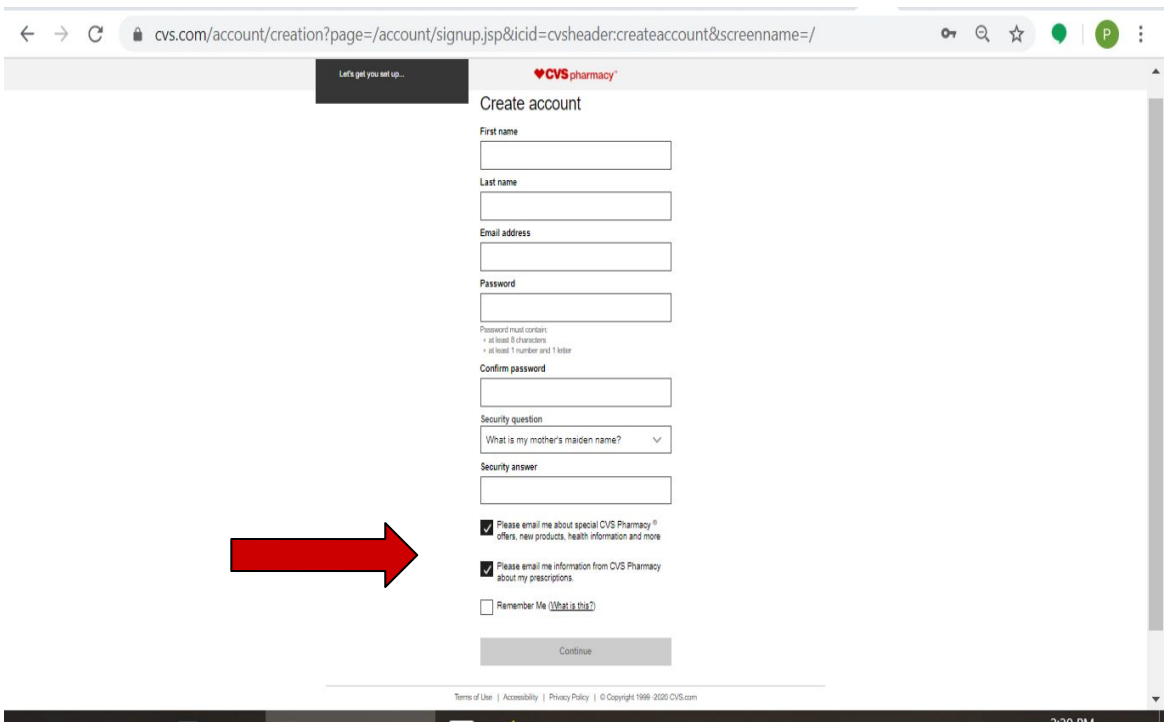

6. 通过单击右上角的"My Account"(我的帐户)将信息添加到您的帐户。

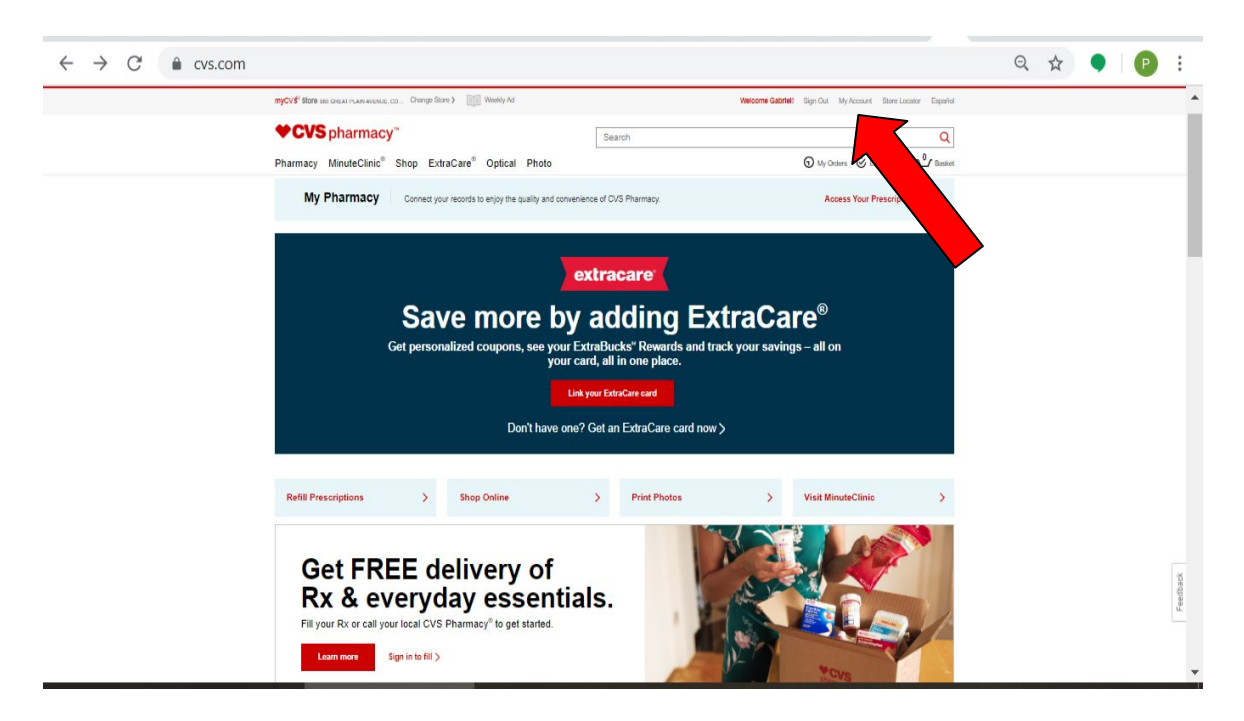

## 7. 通过单击"Credit & Debit Cards"(信用卡和借记卡)和"Shipping Addresses"(送 货地址)按钮添加您的信用卡或借记卡信息和送货地址。 然后按照提示进行操作。

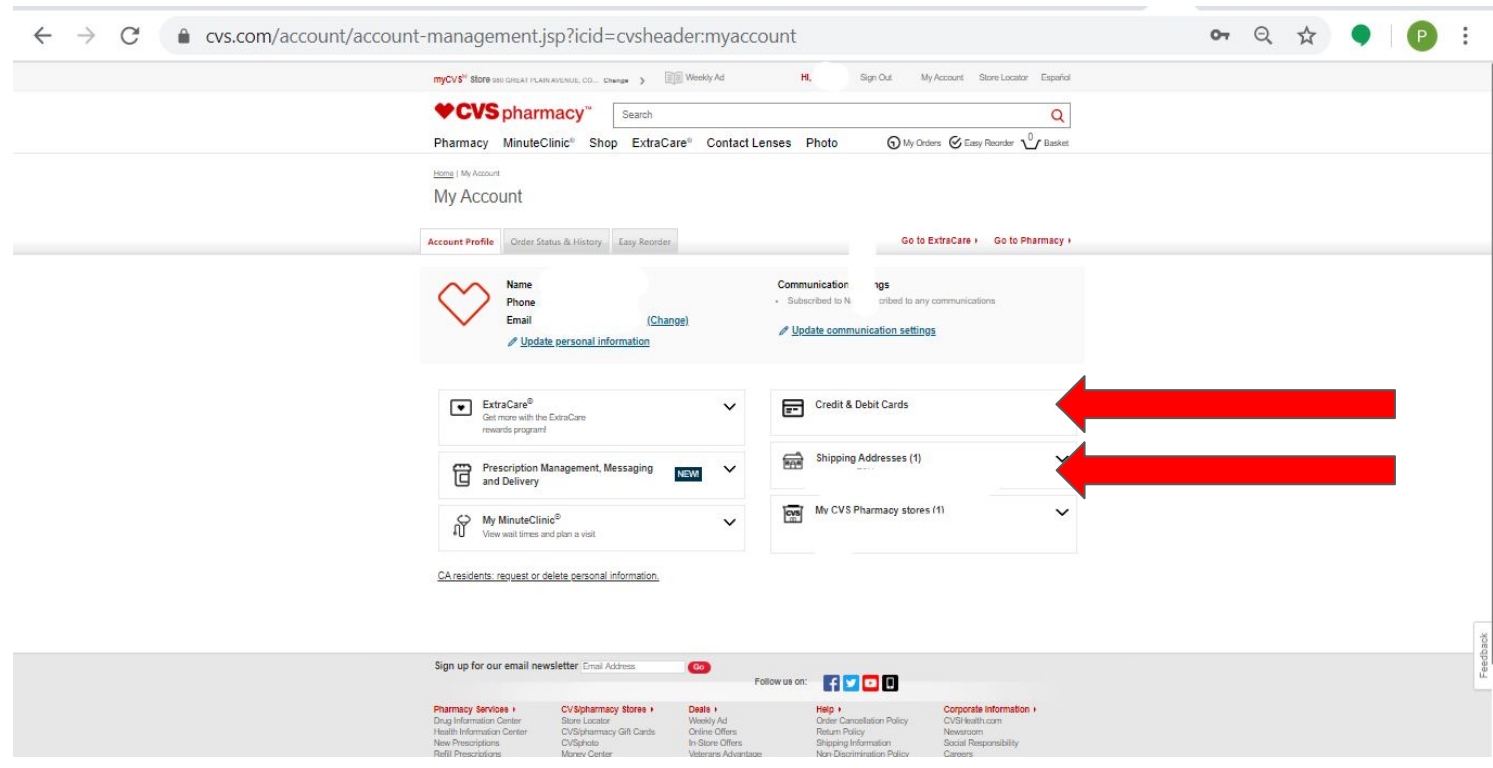

8. 要添加您附近的 CVS 商店,请单击"My CVS Pharmacy Stores"(我的 CVS 药房)按 钮,然后按照提示操作。

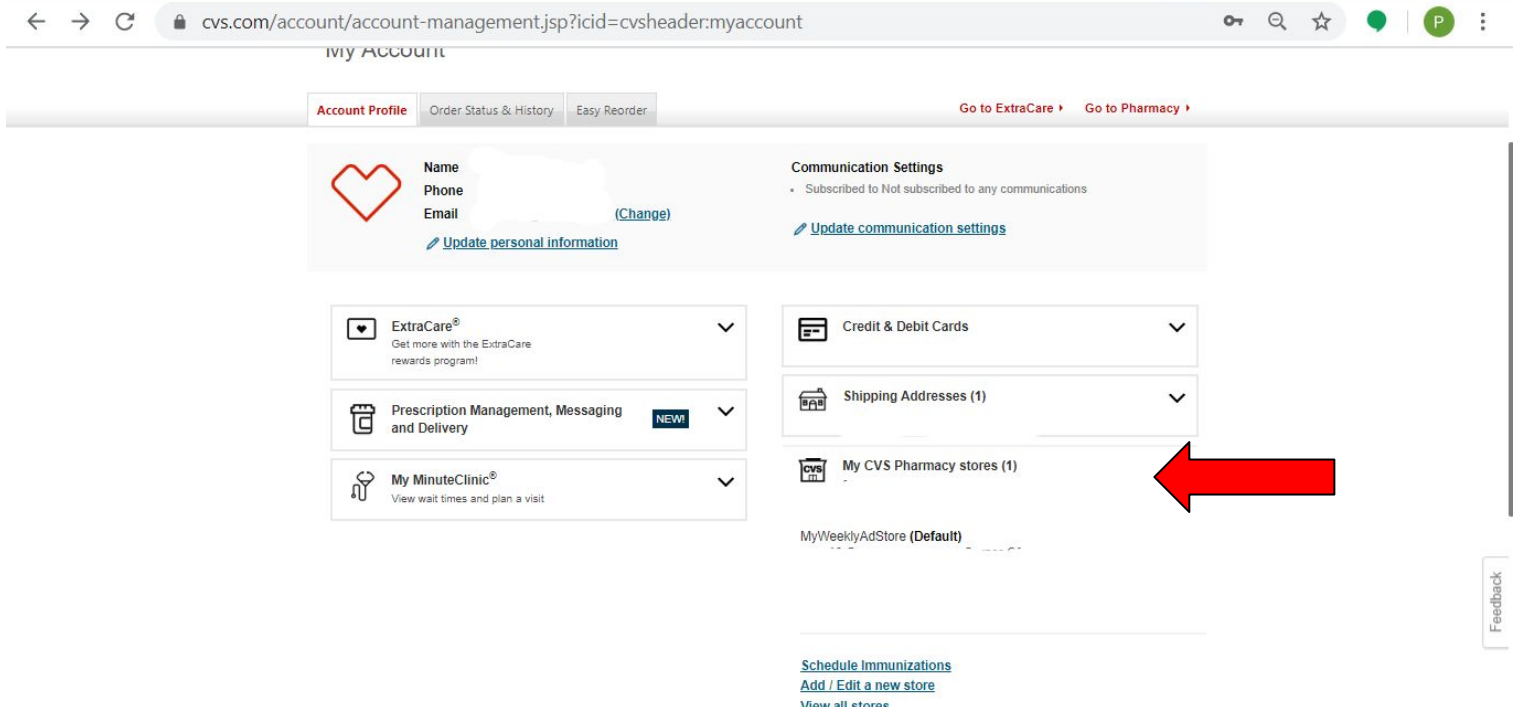

9. 点击"Pharmacy"(药房)进入您的"Dashboard"(仪表板)。

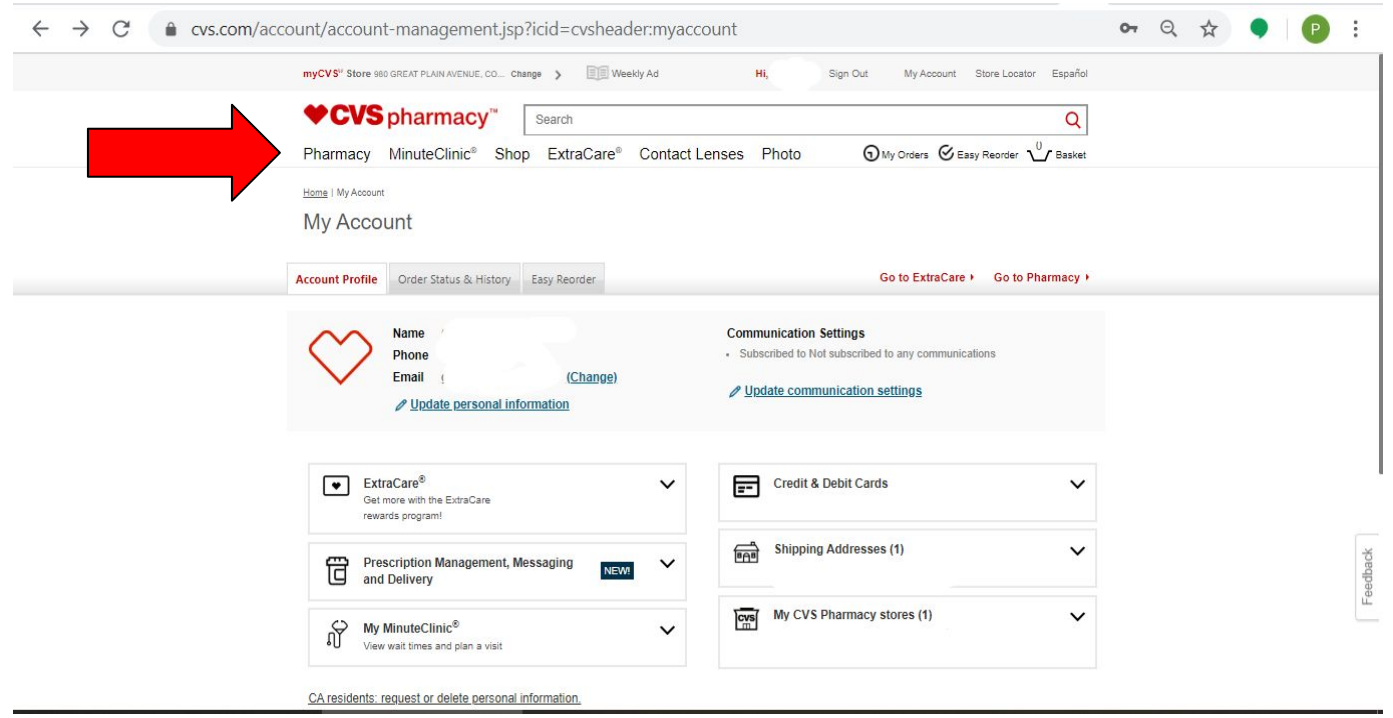

10. 单击或将鼠标悬停在"My Prescriptions"(我的处方)上,然后选择"All Prescriptions"(所 有处方)。

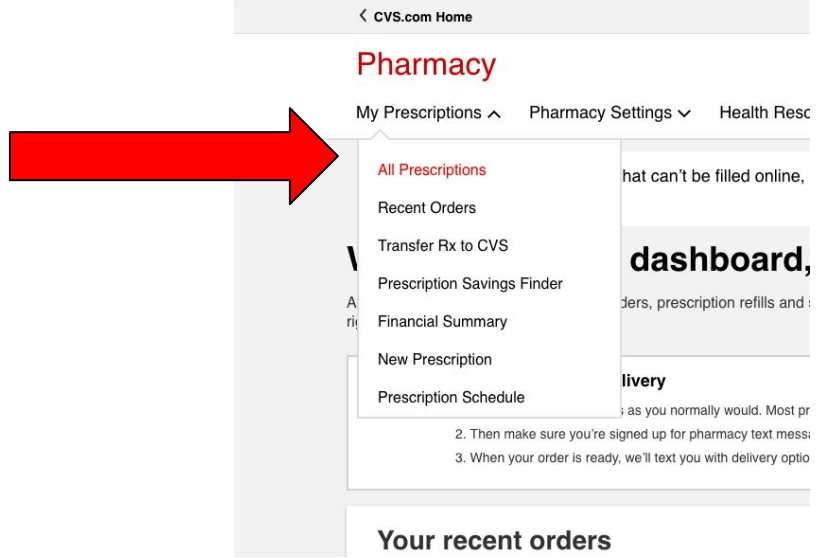

然后点击"View all prescriptions"(查看所有处方)。

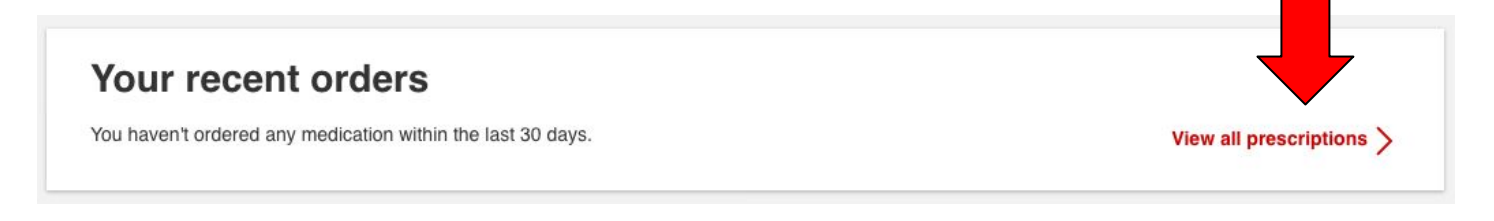

#### 此页面包含您的处方清单。

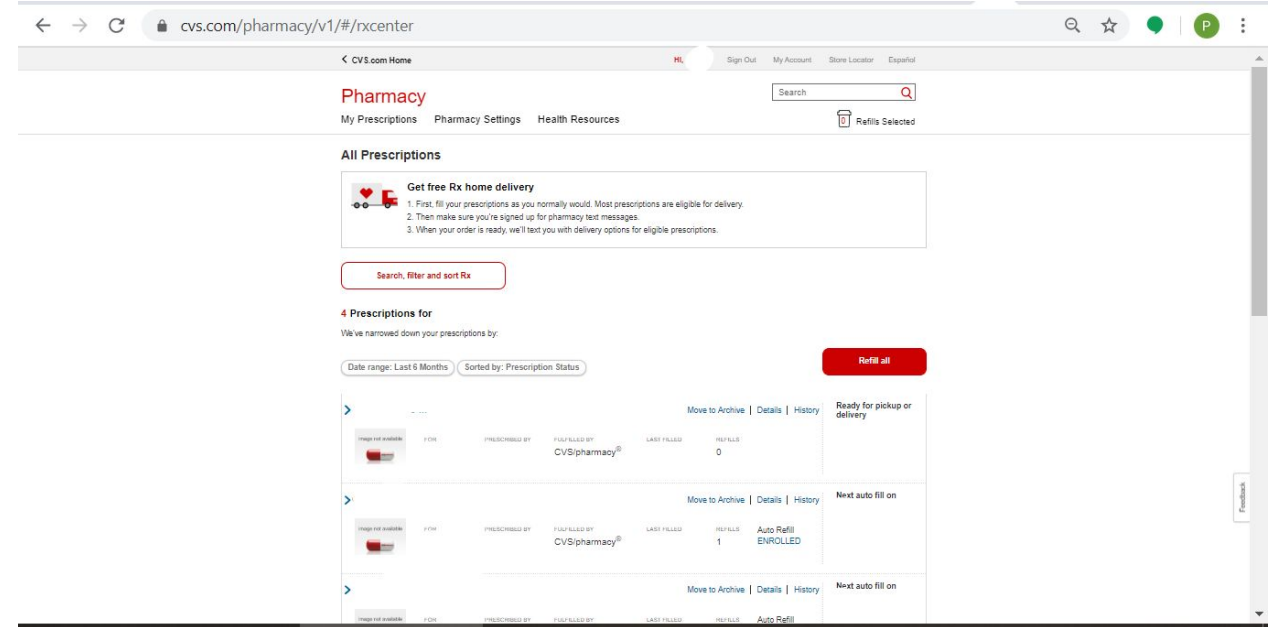

11. 单击"Search, filter and sort Rx"(搜索、过滤和排序 Rx)以查看您过去的所有处方。

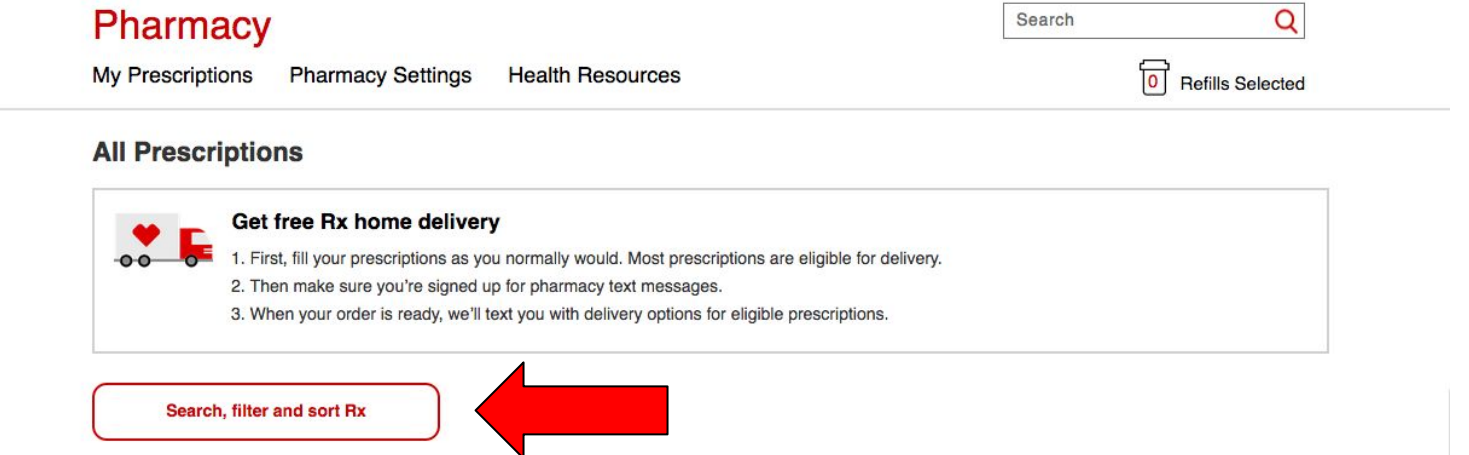

12. 单击"Filter by date"(按日期过滤)下方的框以查看特定时间段的处方。 单击"Apply"(采 用)以查看这些处方。

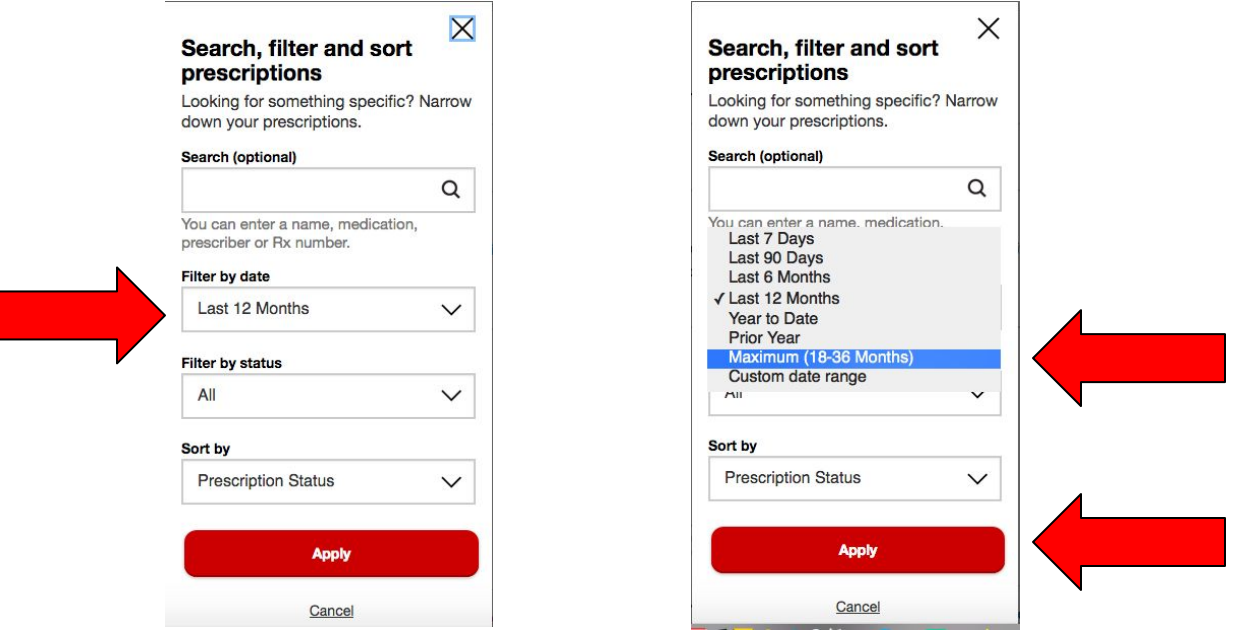

13. 要补充处方,请单击"Select"(选择)框。 再次选中该框以取消选择处方。 如果您想补 充所有处方,请单击"Refill All"(补充全部处方)按钮。

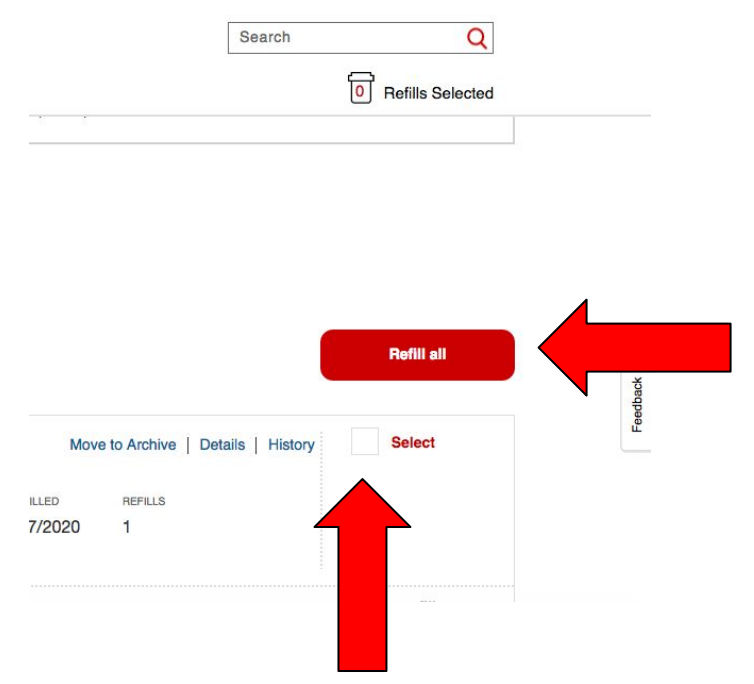

14. 当您选择完您的处方后,点击"Refill Selected"(补充选定的处方)提交您的订单。

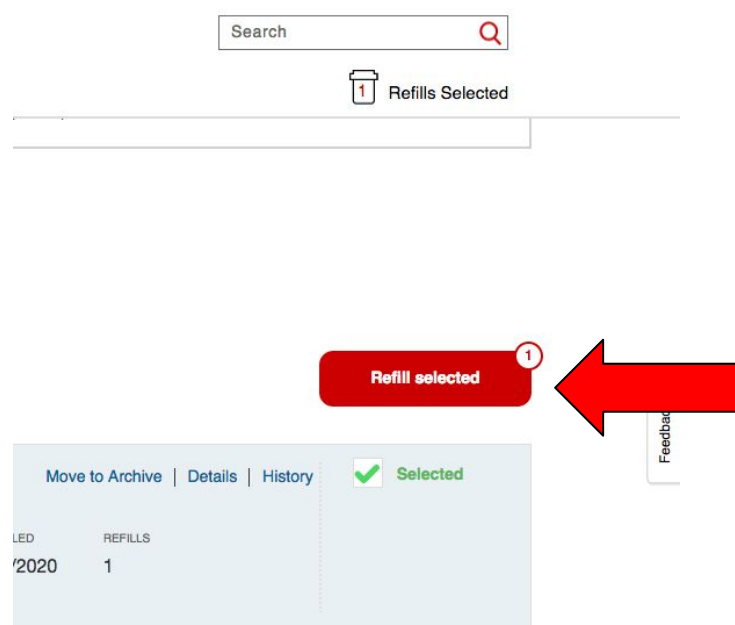

15. 在查看您的处方补充、付款和交付方式后, 单击"Submit Refills"(提交订单)。 如果您 想取消订单,请点击"Cancel Order"(取消订单)。

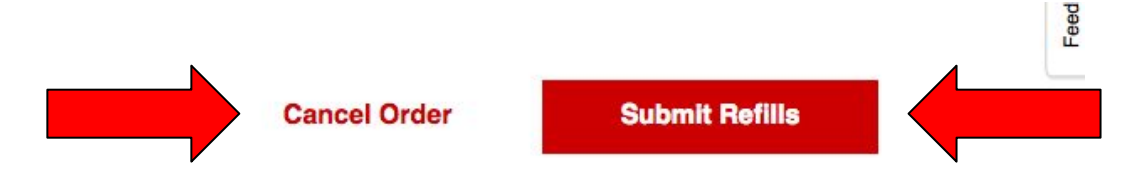

16. 等待您的处方到达! 您应该会收到一封包含您的订单详细信息的确认电子邮件。 如 有任何疑问或问题,请致电 CVS 药房和/或访问他们的页面寻求帮助。

1-888-607-4287

[https://www.cvs.com/help/help\\_index.jsp](https://www.cvs.com/help/help_index.jsp)

### 恭喜! 您现在已经从 **CVS.com** 订购了!